# Stručné pokyny k obsluze Micropilot FMR20 **HART**

Bezkontaktní radar Pro sypké látky

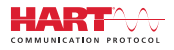

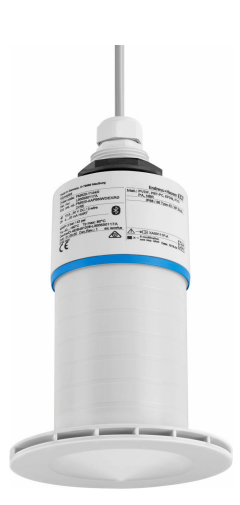

Toto je stručný návod k obsluze; nenahrazuje návod k obsluze týkající se daného přístroje.

Podrobné informace najdete v návodu k obsluze a další dokumentaci.

K dispozici pro všechna zařízení prostřednictvím následujících zdrojů:

- Internet: www.endress.com/deviceviewer
- Smartphone/tablet: Endress+Hauser Operations App

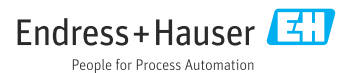

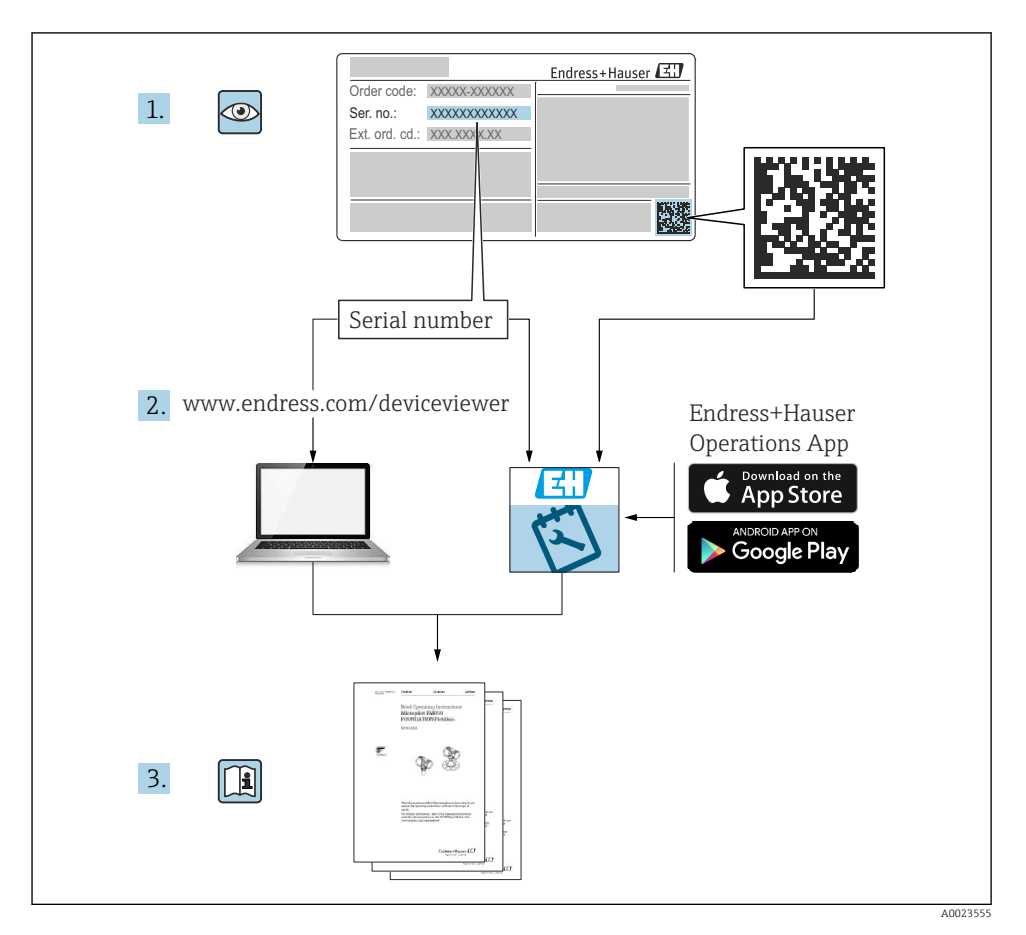

# Obsah

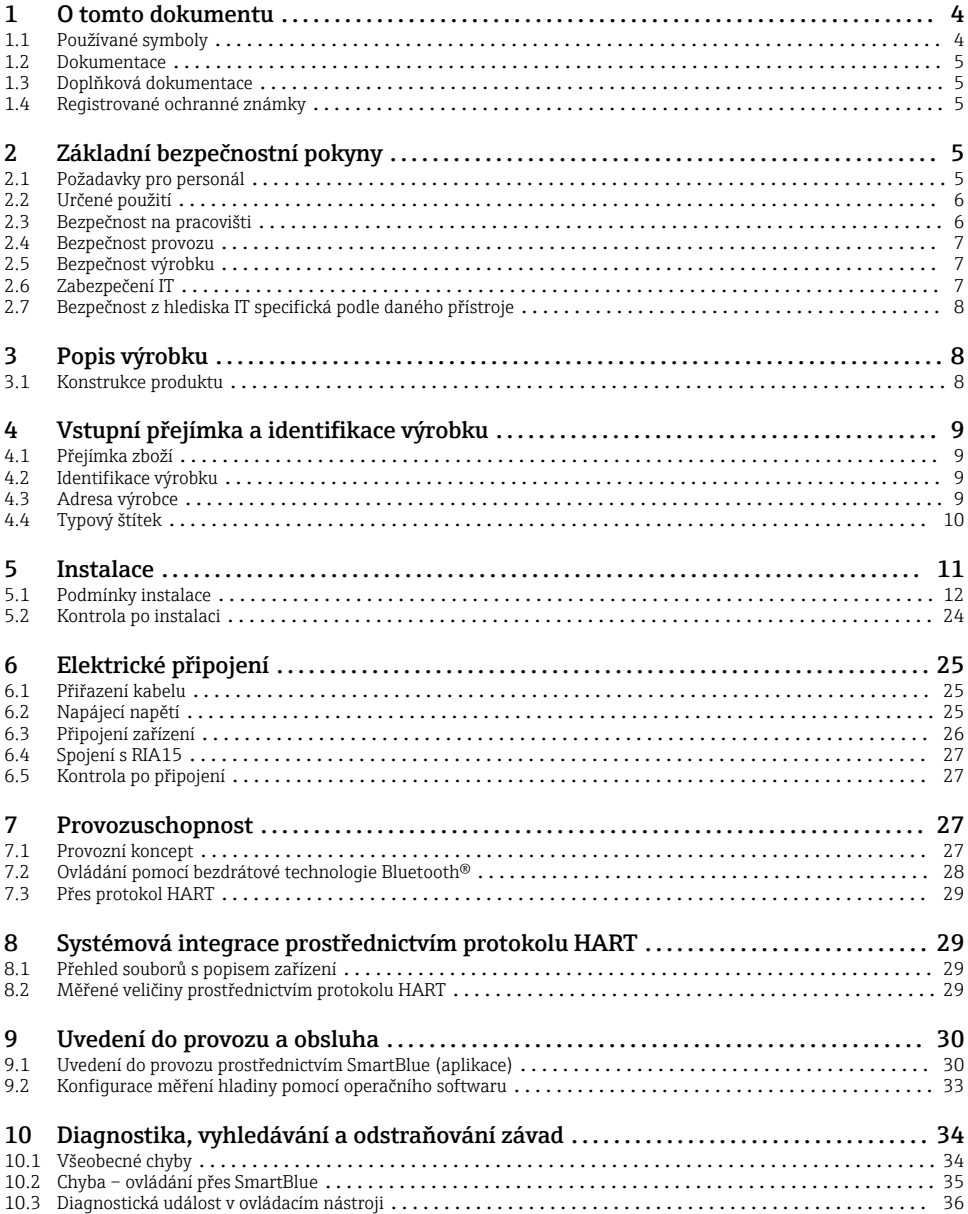

# <span id="page-3-0"></span>1 O tomto dokumentu

# 1.1 Používané symboly

#### 1.1.1 Bezpečnostní symboly

#### **A** NEBEZPEČÍ

Tento symbol upozorňuje na nebezpečnou situaci. Pokud se této situaci nevyhnete, bude to mít za následek vážné nebo smrtelné zranění.

#### **VAROVÁNÍ**

Tento symbol upozorňuje na nebezpečnou situaci. Pokud se této situaci nevyhnete, může to mít za následek vážné nebo smrtelné zranění.

#### **AUPOZORNĚNÍ**

Tento symbol upozorňuje na nebezpečnou situaci. Pokud se této situaci nevyhnete, bude to mít za následek menší nebo střední zranění.

#### **OZNÁMENÍ**

Tento symbol obsahuje informace o postupech a dalších skutečnostech, které nevedou ke zranění osob.

#### 1.1.2 Symboly pro určité typy informací a grafiky

#### **√** Povoleno

Postupy, procesy a kroky, které jsou povolené

#### **Zakázáno**

Postupy, procesy a kroky, které jsou zakázané

**H** Tip

Označuje doplňující informace

 $\blacksquare$ 

Odkaz na obrázek

Poznámka nebo jednotlivý krok, které je třeba dodržovat

1. , 2. , 3. Řada kroků

حطا Výsledek určitého kroku

1, 2, 3, ... Čísla položek

A, B, C, ... Pohledy

### <span id="page-4-0"></span>1.2 Dokumentace

Na webu společnosti Endress+Hauser jsou v sekci Ke stažení k dispozici následující typy dokumentů: (www.endress.com/downloads):

Přehled rozsahu příslušné technické dokumentace najdete v následujícím:

- *W@M Device Viewer* [\(www.endress.com/deviceviewer\)](https://www.endress.com/deviceviewer): Zadejte sériové číslo z výrobního štítku
- *Provozní aplikace Endress+Hauser*: Zadejte sériové číslo z výrobního štítku nebo naskenujte 2D maticový kód (QR kód) na výrobním štítku

### 1.3 Doplňková dokumentace

#### BA02096F

Návod k obsluze FMR20 HART pro sypké materiály

#### TI01043K

Technické informace RIA15

#### BA01170K

Návod k obsluze RIA15

### 1.4 Registrované ochranné známky

#### HART®

Registrovaná obchodní značka FieldComm Group, Austin, Texas, USA

#### Apple®

Apple, logo Apple, iPhone a iPod touch jsou obchodními značkami společnosti Apple Inc. registrovanými v USA a dalších zemích. App Store je značkou služby společnosti Apple Inc.

#### Android®

Android, Google Play a logo Google Play jsou obchodními značkami společnosti Google Inc.

#### Bluetooth®

Loga a slovní označení *Bluetooth®* jsou registrovanými obchodními značkami, jejich vlastníkem je společnost Bluetooth SIG, Inc. Jakékoli použití těchto značek společností Endress+Hauser je v souladu s licencí. Další obchodní značky a jména jsou značkami a jmény jejích příslušných vlastníků.

# 2 Základní bezpečnostní pokyny

# 2.1 Požadavky pro personál

Pracovníci provádějící instalaci, uvádění do provozu, diagnostiku a údržbu musí splňovat následující:

- ‣ Vyškolení a kvalifikovaní odborníci musí mít pro tuto konkrétní funkci a úkol odpovídající vzdělání.
- ‣ Personál musí mít pověření vlastníka/provozovatele závodu.
- ‣ Být seznámen s národními předpisy.
- <span id="page-5-0"></span>‣ Před zahájením práce si zaměstnanci musí přečíst pokyny uvedené v návodu k použití, doplňkové dokumentaci i na certifikátech (podle aplikace) a porozumět jim.
- ‣ Zaměstnanci musí dodržovat pokyny a obecné zásady.

Pracovníci obsluhy musí splňovat následující podmínky:

- ‣ Zaměstnanci musí být vlastníkem/provozovatelem závodu poučeni a oprávněni podle požadavků pro daný úkol.
- ‣ Zaměstnanci musí dodržovat pokyny v tomto návodu.

# 2.2 Určené použití

#### Použití a média

Měřicí zařízení popsané v tomto návodu k obsluze je určeno pro průběžné, bezkontaktní měření hladiny pevných látek. Díky své pracovní frekvenci cca 26 GHz je povolen také maximální vyzařovaný pulzní výkon 5,7 mW a průměrný výstupní výkon 0,015 mW při použití mimo uzavřené kovové nádoby. Pokud je zařízení provozováno mimo uzavřené nádoby, musí být namontováno v souladu s pokyny v části "Instalace". Provoz zařízení nepředstavuje žádné zdravotní riziko.

Při dodržení mezních hodnot uvedených v "Technických údajích" a podmínek uvedených v příručce a doplňkové dokumentaci lze měřicí zařízení použít pouze pro následující měření:

- ‣ Měření procesní proměnné: vzdálenost
- ‣ Vypočitatelné procesní proměnné: objem nebo hmotnost v nádobě jakéhokoli tvaru

Zajištění toho, že měřicí zařízení zůstane po dobu provozu ve správném stavu:

- $\blacktriangleright$  Měřicí zařízení používejte pouze pro média, vůči nimž mají smáčené materiály odpovídající odolnost.
- ▶ Dodržujte mezní hodnoty (viz "Technické údaje").

#### Nesprávné použití

Výrobce neručí za škody způsobené nesprávným nebo jiným než určeným použitím.

Vysvětlení k sporným případům:

‣ U speciálních médií a prostředků používaných pro čištění se prosím obraťte na výrobce. Společnost Endress+Hauser ráda objasní protikorozní vlastnosti smáčených materiálů, nepřijímá však žádné záruky či odpovědnost.

#### Další nebezpečí

V důsledku přenosu tepla z procesu a ztrátového výkonu v elektronice může teplota pouzdra elektroniky a v ní obsažených armatur během provozu stoupat na 80 °C (176 °F). Při provozu může senzor dosáhnout teploty blízké teplotě média.

Nebezpečí popálení při kontaktu s povrchem!

‣ V případě, že teploty média budou vyšší, zajistěte ochranu proti dotyku, aby nemohlo dojít k popálení.

# 2.3 Bezpečnost na pracovišti

Při práci na zařízení a s ním:

‣ Používejte předepsané osobní ochranné pomůcky podle federálních/národních předpisů.

### <span id="page-6-0"></span>2.4 Bezpečnost provozu

Nebezpečí zranění!

- ‣ Používejte výhradně přístroj, který je v dokonalém technickém stavu, nevykazuje žádné závady a funguje bezchybně.
- ‣ Obsluha je zodpovědná za to, že provoz nebude ovlivněn rušivými vlivy.

#### Prostor s nebezpečím výbuchu

Pro vyloučení rizika vzniku nebezpečí pro osoby nebo zařízení, když je přístroj používán v oblasti, pro níž je nezbytné příslušné schválení (např. ochrana proti výbuchu, bezpečnost tlakových zařízení):

- ‣ Podle štítku ověřte, zda objednaný přístroj smí být uveden do provozu pro uvažované použití v oblasti, pro níž je nezbytné příslušné schválení.
- ‣ Dodržujte specifikace v samostatné doplňující dokumentaci, jež tvoří nedílnou součást tohoto návodu.

# 2.5 Bezpečnost výrobku

Toto měřicí zařízení je navrženo v souladu se správnou technickou praxí, aby splňovalo nejmodernější bezpečnostní požadavky, bylo řádně otestováno a opustilo továrnu ve stavu, ve kterém je bezpečné je provozovat. Splňuje obecné bezpečnostní normy a zákonné požadavky.

#### 2.5.1 Značka CE

Měřicí systém splňuje zákonné požadavky příslušných směrnic EU. Tyto jsou uvedeny v příslušném EU prohlášení o shodě společně s použitými normami.

Výrobce potvrzuje úspěšné testování zařízení opatřením značky CE.

#### 2.5.2 Soulad se směrnicemi EAC

Měřicí systém splňuje právní požadavky příslušných směrnic EAC. Tyto jsou společně s relevantními normami uvedeny v příslušném prohlášení o shodě EAC.

Výrobce potvrzuje úspěšné testování zařízení opatřením značky EAC.

# 2.6 Zabezpečení IT

Poskytujeme záruku pouze tehdy, když je přístroj instalován a používán tak, jak je popsáno v návodu k obsluze. Přístroj je vybaven zabezpečovacími mechanismy na ochranu před neúmyslnými změnami jeho nastavení.

Bezpečnost opatření IT podle norem bezpečnosti obsluhy, které zaručují dodatečnou ochranu pro přístroje a přenos dat, musí provést obsluha osobně.

# <span id="page-7-0"></span>2.7 Bezpečnost z hlediska IT specifická podle daného přístroje

#### 2.7.1 Přístup pomocí bezdrátové technologie Bluetooth®

#### Přenos signálu prostřednictvím bezdrátové technologie Bluetooth® používá kryptografickou techniku otestovanou Fraunhoferovým institutem AISEC

- Bez použití aplikace SmartBlue App není přístroj přes bezdrátovou technologii *Bluetooth*® viditelný
- Je navázáno pouze jedno připojení typu "point-to-point" mezi jedním senzorem a jedním chytrým telefonem nebo tabletem
- Rozhraní bezdrátové technologie *Bluetooth*® lze vypnout v nástroji SmartBlue, FieldCare a DeviceCare

# 3 Popis výrobku

### 3.1 Konstrukce produktu

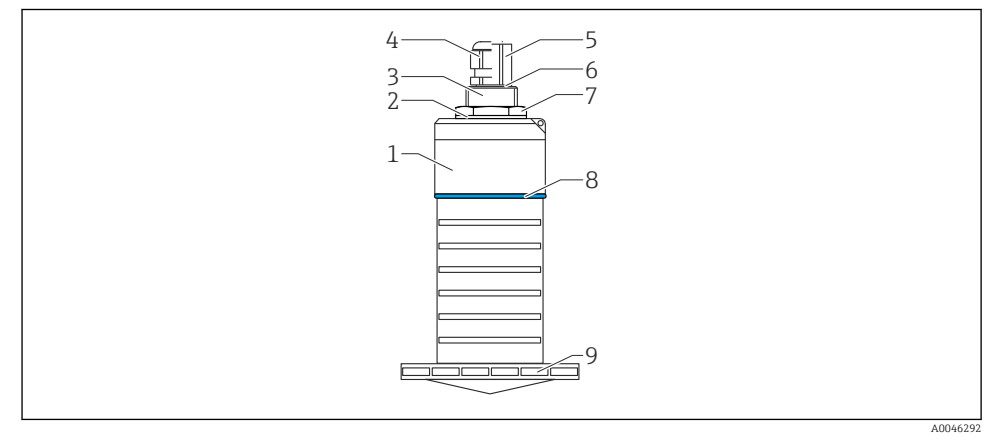

 *1 Přehled materiálů*

*80 mm (3 in) anténa*

- *1 Pouzdro senzoru; PVDF*
- *2 Těsnění; EPDM*
- *3 Procesní připojení, zadní strana; PVDF*
- *4 Kabelová průchodka; PA*
- *5 Adaptér potrubí; poniklovaný CuZn*
- *6 O-kroužek; EPDM*
- *7 Kontramatice; PA6.6*
- *8 Designový kroužek; PBT-PC*
- *9 Procesní připojení, přední strana; PVDF*

# <span id="page-8-0"></span>4 Vstupní přejímka a identifikace výrobku

# 4.1 Přejímka zboží

Během přejímky zboží zkontrolujte následující:

- Jsou objednací kódy na dodacím listě a štítek na zařízení identické?
- Je zboží nepoškozeno?
- Souhlasí údaje na štítku s objednacími informacemi na dodacím listu?
- Pokud je vyžadováno (viz typový štítek): jsou dodány bezpečnostní pokyny (XA)?

Pokud některá z těchto uvedených podmínek není splněna, kontaktujte prodejní místo výrobce.

# 4.2 Identifikace výrobku

Pro ověření identifikace měřicího přístroje jsou k dispozici následující možnosti:

- Specifikace výrobních štítků
- Rozšířený objednací kód s rozepsáním funkcí zařízení na dodacím listu
- ‣ Zadejte výrobní číslo z výrobních štítků do nástroje *W@M Device Viewer* ([www.endress.com/deviceviewer](http://www.endress.com/deviceviewer)).
	- Zobrazí se veškeré informace o měřicím zařízení a předmět a rozsah odpovídajícího dokumentu Technické informace.
- ‣ Zadejte výrobní číslo z výrobního štítku do aplikace *Endress+Hauser Operations App* nebo pomocí aplikace *Endress+Hauser Operations App* naskenujte 2-D maticový kód (QR Code) uvedený na výrobním štítku.
	- Zobrazí se veškeré informace o měřicím zařízení a předmět a rozsah odpovídajícího dokumentu Technické informace.

# 4.3 Adresa výrobce

Endress+Hauser SE+Co. KG Hauptstraße 1 79689 Maulburg, Německo Místo výroby: Viz výrobní štítek.

# <span id="page-9-0"></span>4.4 Typový štítek

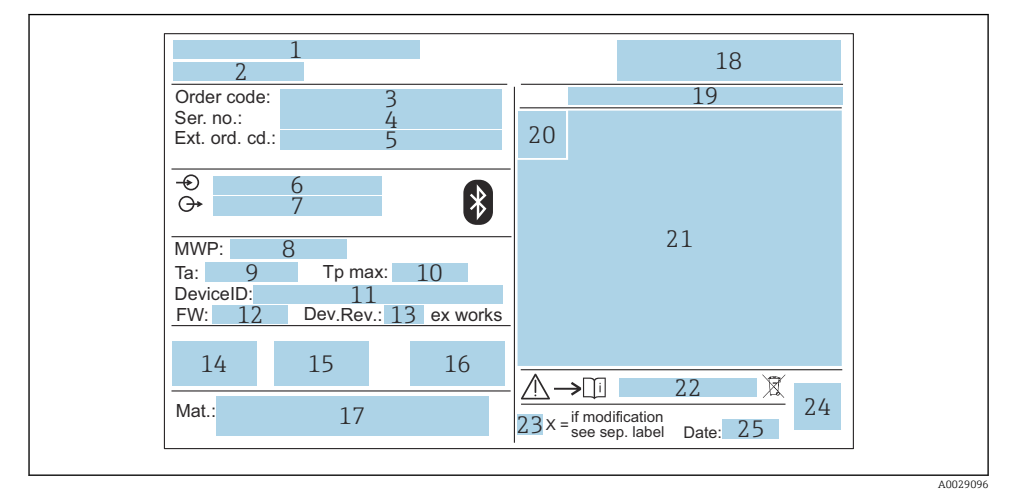

#### *2 Typový štítek Micropilot*

- *Adresa výrobce*
- *Název zařízení*
- *Objednací kód*
- *Sériové číslo (Ser. no.)*
- *Rozšířený objednací kód (Ext. Ord. Cd.)*
- *Napájecí napětí*
- *Signální výstupy*
- *Procesní tlak*
- *Přípustná okolní teplota (T<sup>a</sup> )*
- *Maximální procesní teplota*
- *ID zařízení*
- *Verze firmwaru (FW)*
- *Revize zařízení (Dev. Rev.)*
- *Značka CE*
- *Doplňková informace o verzi zařízení (certifikáty, schválení)*
- *RCM*
- *Materiály v kontaktu s procesem*
- *Logo*
- *Stupeň krytí: např. IP, NEMA*
- *Symbol certifikace*
- *Údaje specifické pro certifikát a schválení*
- *Číslo dokumentu bezpečnostních pokynů: např. XA, ZD, ZE*
- <span id="page-10-0"></span>*23 Značka úpravy*
- *24 Dvojrozměrný maticový kód (QR kód)*
- *25 Datum výroby: rok, měsíc*

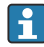

Na výrobním štítku je uvedeno pouze 33 znaků z rozšířeného objednacího kódu. Jestliže objednací kód obsahuje další znaky, není je možné zobrazit.

Kompletní rozšířený objednací kód je však možné zobrazit také prostřednictvím ovládacího menu zařízení: parametr Rozšířený objednací kód 1 … 3

# 5 Instalace

#### Sejmutí ochranného krytu kabelu

U zařízení s procesním připojením "obvod FNPT 1/2" na zadní straně musí být před instalací odstraněna ochranná zástrčka kabelu.

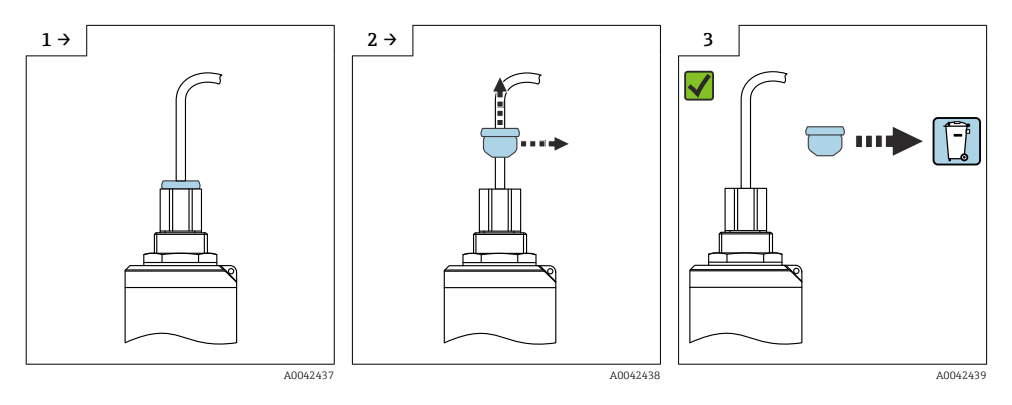

# <span id="page-11-0"></span>5.1 Podmínky instalace

#### 5.1.1 Typy instalace

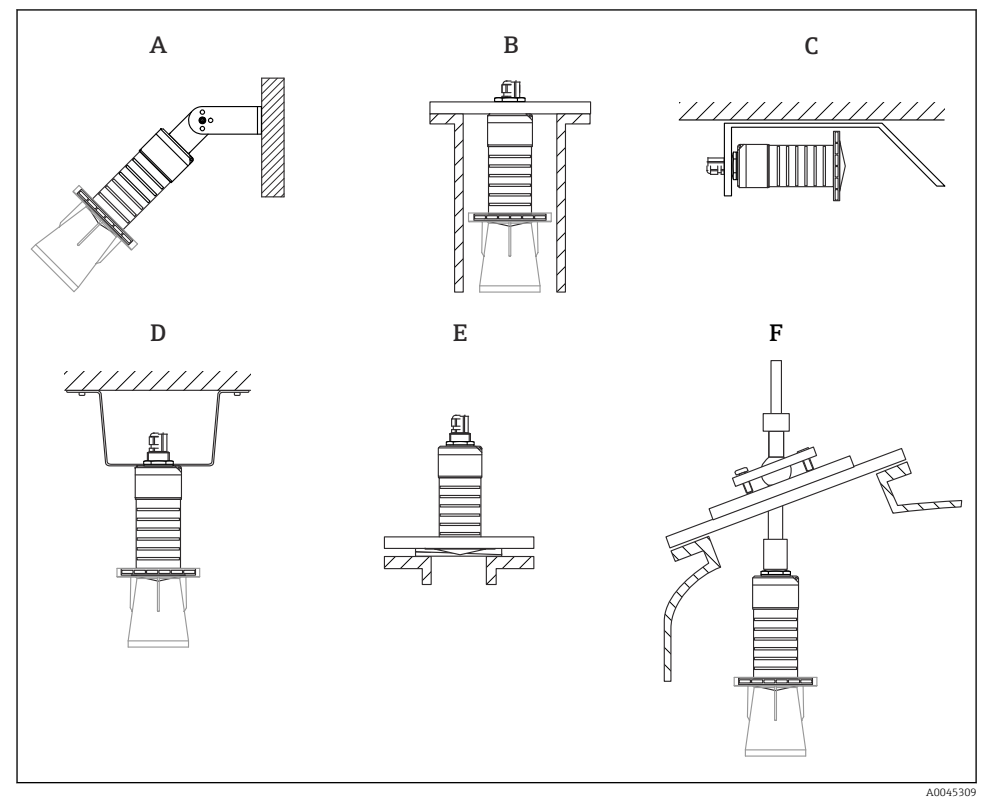

 *3 Na stěnu, strop nebo do hrdla*

- *A Upevnění na zeď nebo strop, nastavitelné*
- *B Namontováno na zadní závit*
- *C Horizontální instalace ve stísněných prostorách*
- *D Instalace na strop s kontramaticí (součástí dodávky)*
- *E Montáž nastavitelného přírubového těsnění*
- *F Instalace s vyrovnávací jednotkou FAU40*

#### Upozornění!

- Vodiče senzoru nejsou určeny k upevňování. Nepoužívejte je k zavěšování.
- Přístroj provozujte u aplikací ve volném prostoru vždy ve svislé poloze.

#### 5.1.2 Montáž do hrdla

Pro dosažení optimálních výsledků měření by měla anténa vyčnívat nad hranu hrdla. Povrch vnitřní strany hrdla musí být hladký, bez přítomnosti hran nebo svarů. Hrana hrdla by měla být pokud možno zaoblená.

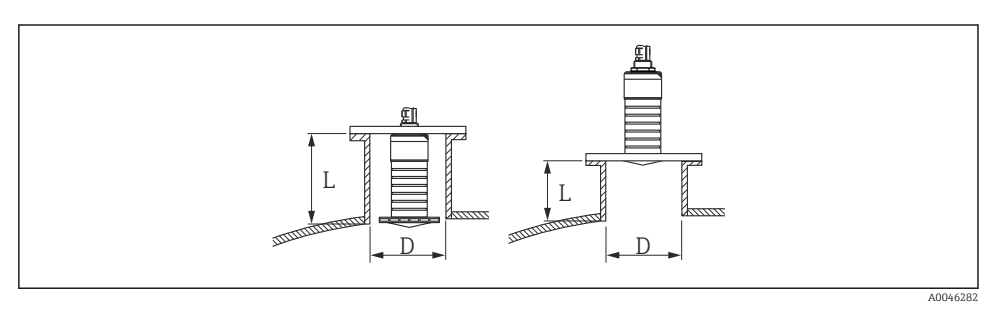

 *4 Montáž do hrdla*

Maximální délka hrdla L závisí na průměru hrdla D.

Vezměte prosím na vědomí mezní hodnoty pro průměr a délku hrdla.

#### 80 mm (3 in) anténa, instalace uvnitř hrdla

- D: min. 120 mm (4,72 in)
- L: max. 205 mm  $(8,07 \text{ in}) + D \times 4,5$

#### 80 mm (3 in) anténa, instalace vně hrdla

- D: min. 80 mm (3 in)
- $\blacksquare$  L: max. + D  $\times$  4.5

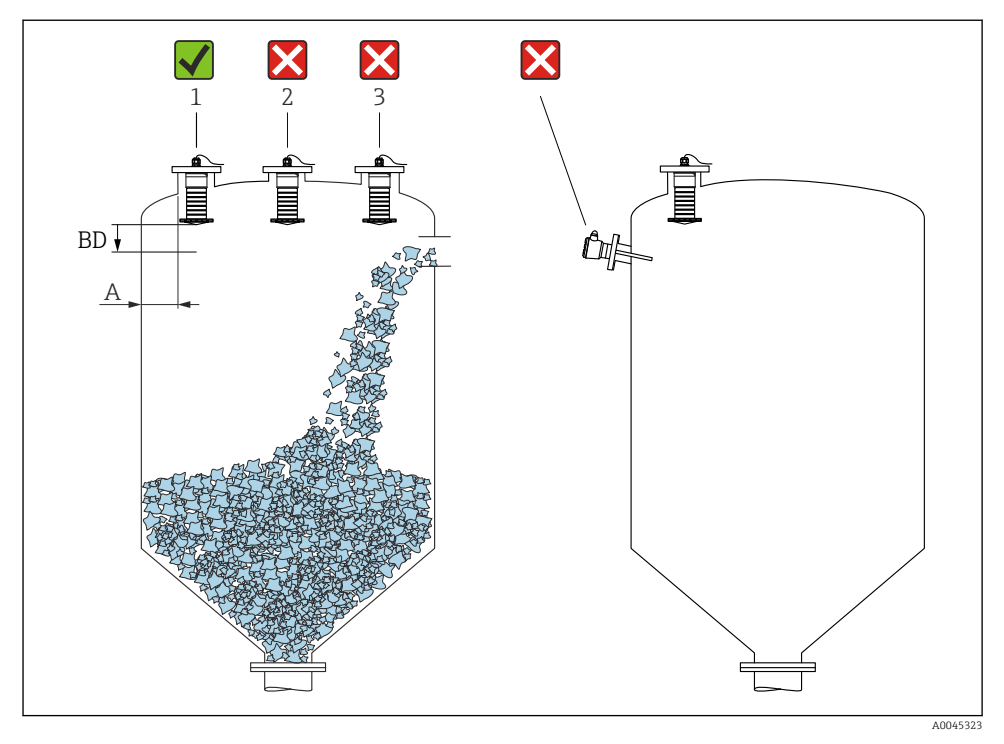

#### 5.1.3 Umístění pro instalaci na nádobu

 *5 Instalační poloha na nádobě*

- Pokud je to možné, nainstalujte senzor tak, aby jeho spodní okraj byl uvnitř nádoby.
- Doporučená vzdálenost A stěna vnější okraj trysky: ~  $\frac{1}{6}$  průměru nádoby. Přístroj by za žádných okolností neměl být instalován blíže než 15 cm (5,91 in) ke stěně nádoby.
- Neinstalujte senzor do středu nádoby.
- Měření neprovádějte přes tok materiálu při plnění.
- Vyhněte se vnitřním zařízením, jako jsou koncové spínače.
- V rámci Blokovací vzdálenost (BD) nejsou vyhodnocovány žádné signály. Proto ji lze využít pro potlačení interferenčních signálů (např. efekty kondenzátu) v blízkosti antény. Standardně je nakonfigurována automatická Blokovací vzdálenost alespoň 0,1 m (0,33 ft). Lze ji však ručně přenastavit (rovněž povoleno 0 m (0 ft)). Automatický výpočet:

Blokovací vzdálenost = Kalibrace prázdné nádrže − Kalibrace plné nádrže − 0,2 m (0,656 ft). Pokaždé, když je proveden nový záznam v parametr Kalibrace prázdné nádrže nebo parametr Kalibrace plné nádrže, parametr Blokovací vzdálenost je automaticky přepočítána pomocí tohoto vzorce.

Pokud je výsledkem výpočtu hodnota < 0,1 m (0,33 ft), Blokovací vzdálenost 0,1 m (0,33 ft) bude i nadále používána.

#### 5.1.4 Vyrovnání přístroje pro instalaci na nádobu

- Srovnejte anténu tak, aby byla kolmo k povrchu výrobku
- Zarovnejte výstupek s okem co nejlépe ke stěně nádoby

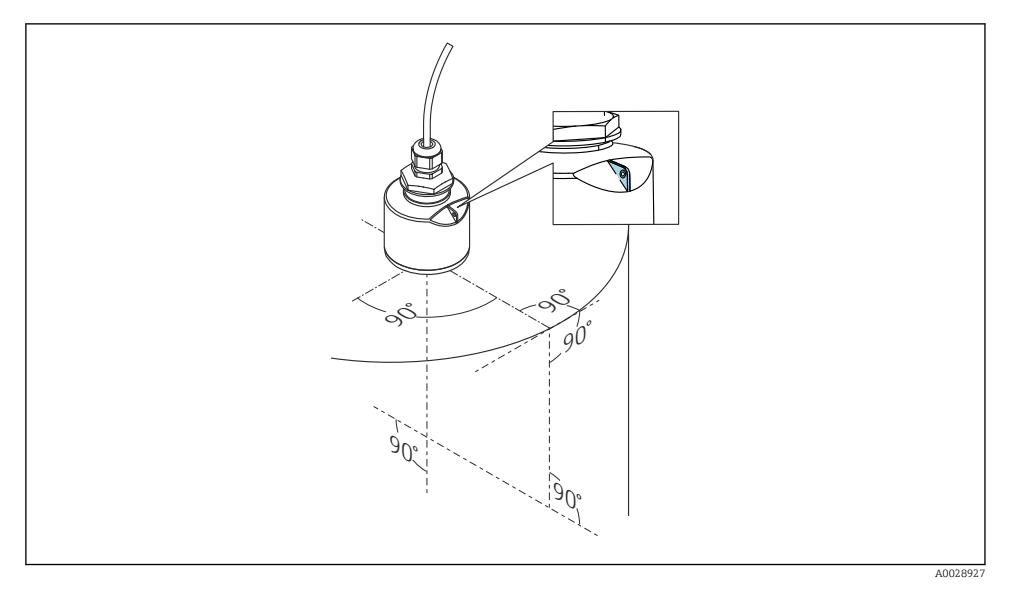

 *6 Vyrovnání přístroje pro instalaci na nádobu*

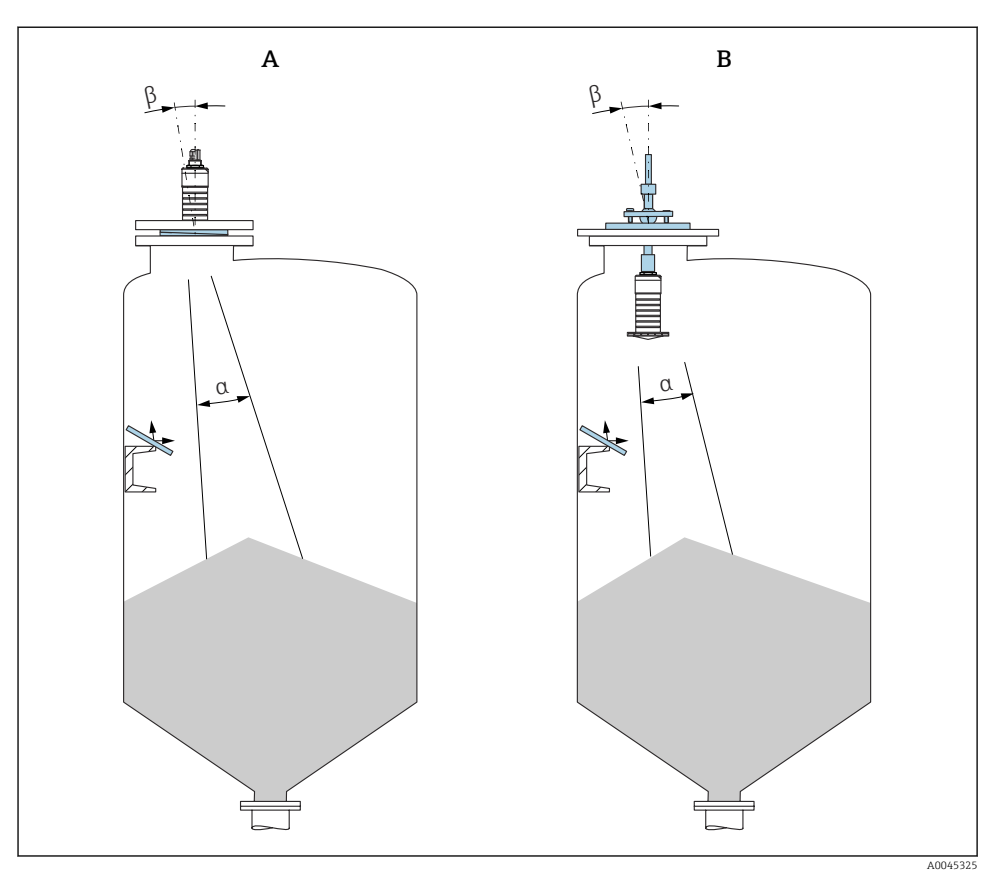

 *7 Orientace senzoru zároveň s kuželem výrobku*

- *A Montáž nastavitelného přírubového těsnění*
- *B Instalace s vyrovnávací jednotkou FAU40*

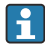

Abyste předešli rušivým ozvěnám, použijte kovové desky instalované pod úhlem (je-li to nutné)

#### 5.1.5 Úhel svazku

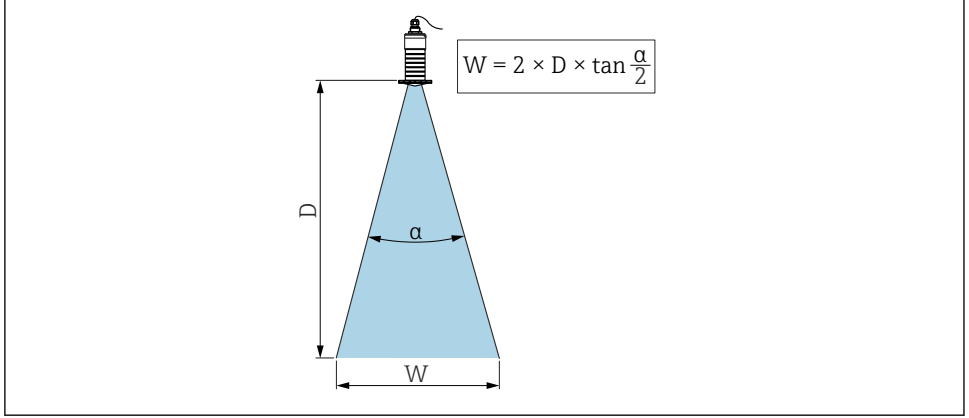

A0046285

 *8 Vztah mezi úhlem svazku α, vzdáleností D a průměrem šířky svazku W*

Vyzařovací úhel je definován jako úhel α pod kterým energie radarových vln dosahuje poloviny hodnoty maximální hustoty výkonu (šířka 3 dB). Mikrovlny vycházejí rovněž mimo signálový svazek a mohou se odrážet od součástí instalace zasahujících do cesty mikrovln.

Průměr svazku W jako funkce úhlu svazku α a měřicí vzdálenosti D.

80 mm (3 in) anténa s ochranou trubkou proti zaplavení nebo bez ní, α 12 °  $W = D \times 0.21$ 

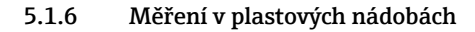

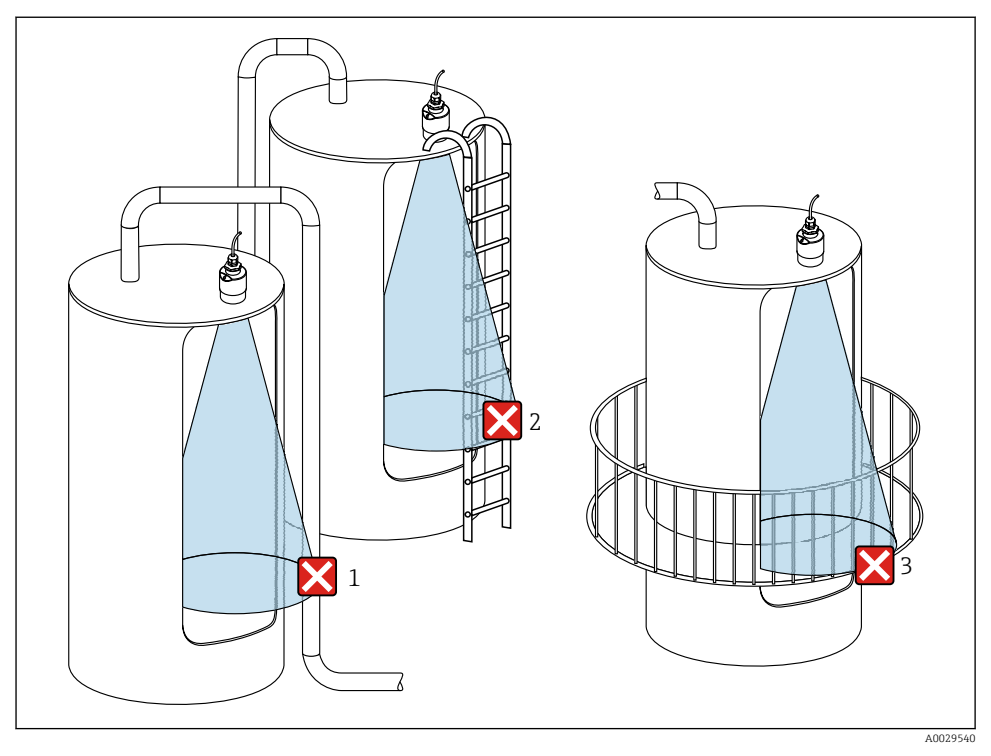

 *9 Měření v plastové nádobě s kovovým interferujícím osazením mimo nádobu*

- *1 Trubka, potrubí*
- *2 Žebřík*
- *3 Mříž, zábradlí*

Je-li vnější stěna nádoby vyrobena z nevodivého materiálu (např. plast vyztužený skleněnými vlákny), mohou se mikrovlny odrazit rovněž od interferujících předmětů mimo nádobu.

Zajistěte prosím, aby v dráze signálového svazku nebyly žádné interferující předměty z vodivého materiálu (viz řez úhlem svazku pro informaci při výpočtu průměru šířky svazku).

Pro další informace se prosím obraťte na výrobce.

#### 5.1.7 Ochranná stříška proti povětrnostním vlivům

Pro venkovní použití se doporučuje ochranná stříška proti povětrnostním vlivům.

Ochrannou stříšku lze objednat jako příslušenství nebo společně s přístrojem prostřednictvím produktové položky "včetně příslušenství".

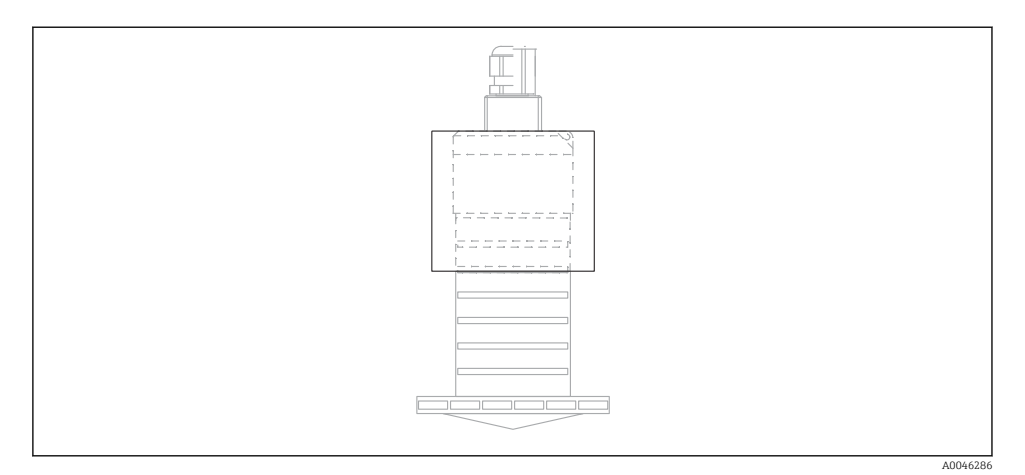

 *10 Ochranná stříška proti povětrnostním vlivům*

Senzor není zcela zakryt ochrannou stříškou proti povětrnostním vlivům.

#### 5.1.8 Použití ochranné trubky proti zaplavení

V instalacích ve volném poli a/nebo v aplikacích, kde existuje riziko záplav, je nutné použít ochrannou trubku proti zaplavení.

Optimálních výsledků je dosaženo s hrubozrnným materiálem a použitím ochranné trubice proti zaplavení.

Ochrannou trubku proti zaplavení lze objednat jako příslušenství nebo společně s přístrojem prostřednictvím produktové položky "Včetně příslušenství".

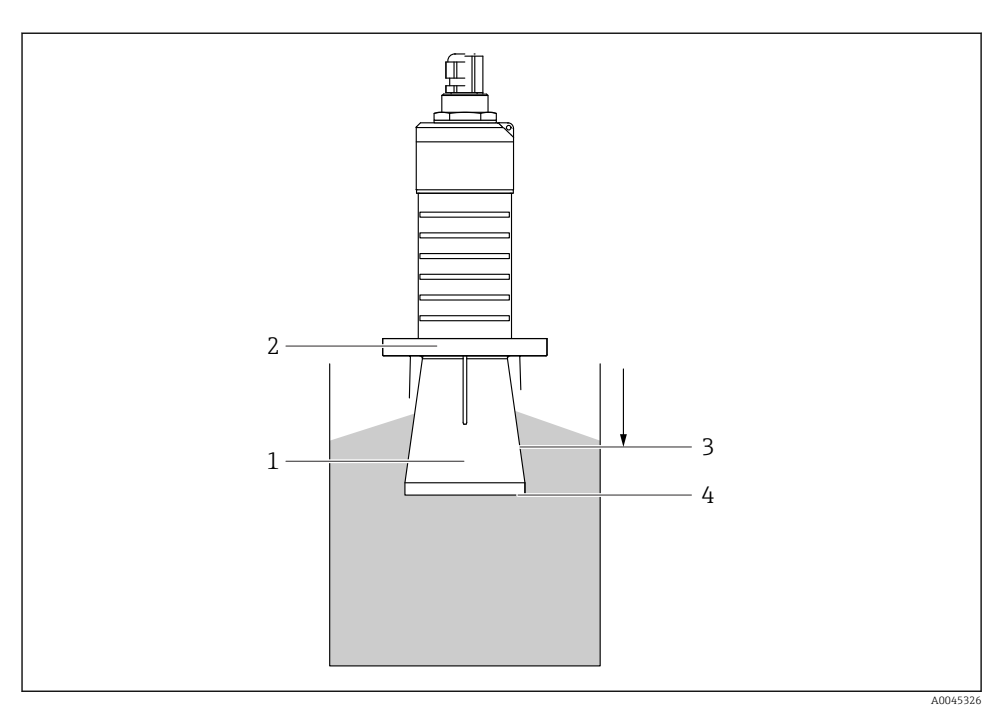

 *11 Funkce ochranné trubky proti zaplavení*

- *1 Prázdné místo*
- *2 Oddělovač O-kroužku (EPDM)*
- *3 Blokovací vzdálenost*
- *4 Max. výše hladiny*

Trubice je přišroubována přímo na senzor a utěsňuje systém pomocí O-kroužku, což ho tvoří vzduchotěsným. V případě zaplavení zajišťuje prázdný prostor, který se uvolní v trubici, definovanou detekci maximální hladiny přímo na konci trubice. Vzhledem k tomu, že Blokovací vzdálenost je uvnitř trubice, není analyzováno více ozvěn.

#### Konfigurační parametry ochranné trubice proti zaplavení

#### Konfigurace blokovací vzdálenosti při použití ochranné trubky proti zaplavení

‣ Přejděte na: Hlavní nabídka → Nastavení → Rozšířené nastavení → Blokovací vzdálenost  $\blacktriangleright$  Zadejte 100 mm (4 in).

#### Po instalaci ochranné trubice proti zaplavení a nastavení blokovací vzdálenosti proveďte mapování.

- 1. Přejděte na: Nastavení → Potvrdit vzdálenost
	- Pro zahájení nahrávání mapy interference odrazů porovnejte zobrazenou vzdálenost se skutečnou hodnotou.
- 2. Přejděte na: Nastavení → Koncový bod mapování
	- Tento parametr určuje, do jaké vzdálenosti se má provést záznam nového mapování.
- 3. Přejděte na: Nastavení → Aktuální mapování
	- Zobrazí se, do jaké vzdálenosti bylo mapování již zaznamenáno.

#### 5.1.9 Instalace pomocí montážního držáku, lze přizpůsobit

Montážní držák lze objednat jako příslušenství nebo společně s přístrojem prostřednictvím produktové položky "Včetně příslušenství".

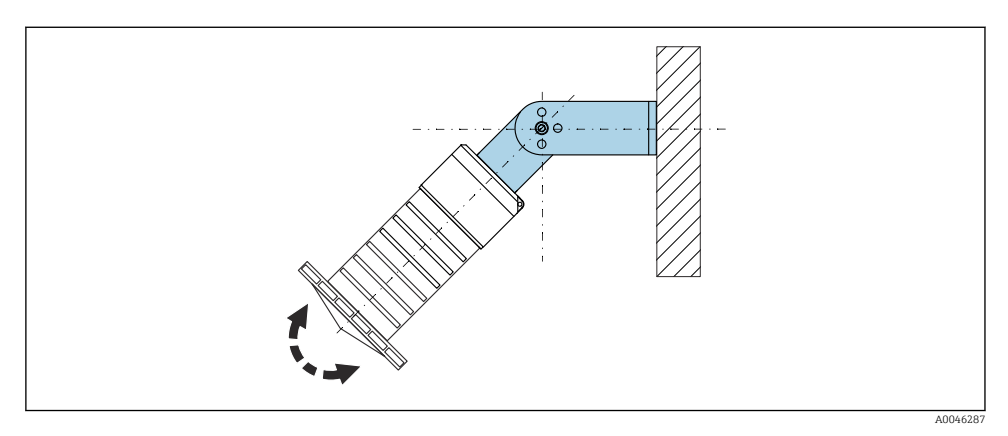

 *12 Instalace pomocí montážního držáku, lze přizpůsobit*

- Je možná montáž na stěnu či strop.
- Pomocí montážního držáku přiložte anténu tak, aby byla kolmo k povrchu produktu.

#### OZNÁMENÍ

#### Mezi montážním držákem a krytem převodníku neexistuje žádné vodivé spojení. Možný elektrostatický náboj.

‣ Propojte montážní držák k lokální soustavě pro vyrovnávání potenciálu.

#### 5.1.10 Instalace pomocí výložníku, s čepem

Výložník, nástěnný držák a montážní stojan jsou k dispozici jako příslušenství.

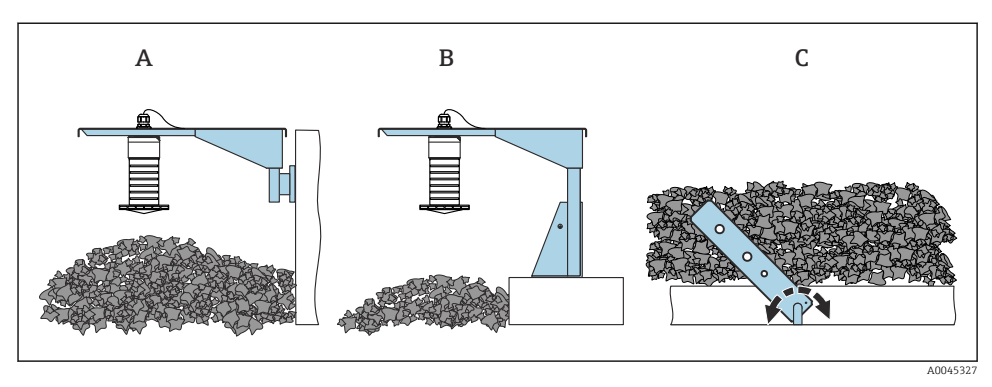

 *13 Instalace pomocí výložníku, s čepem*

- *A Výložník s nástěnným držákem*
- *B Výložník s montážním stojanem*
- *C Výložník, otočný*

#### 5.1.11 Instalace pomocí rovnoběžného montážního držáku

Montážní držák lze objednat společně s přístrojem prostřednictvím produktové položky "Včetně příslušenství".

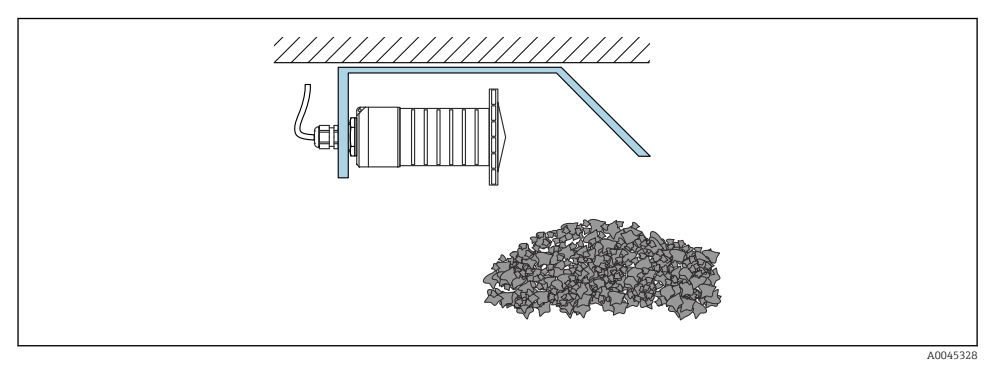

 *14 Instalace pomocí rovnoběžného montážního držáku (bez ochranné trubky proti zaplavení)*

#### 5.1.12 Instalace s otočným montážním držákem

Otočný montážní držák lze objednat společně s přístrojem prostřednictvím produktové položky "Včetně příslušenství".

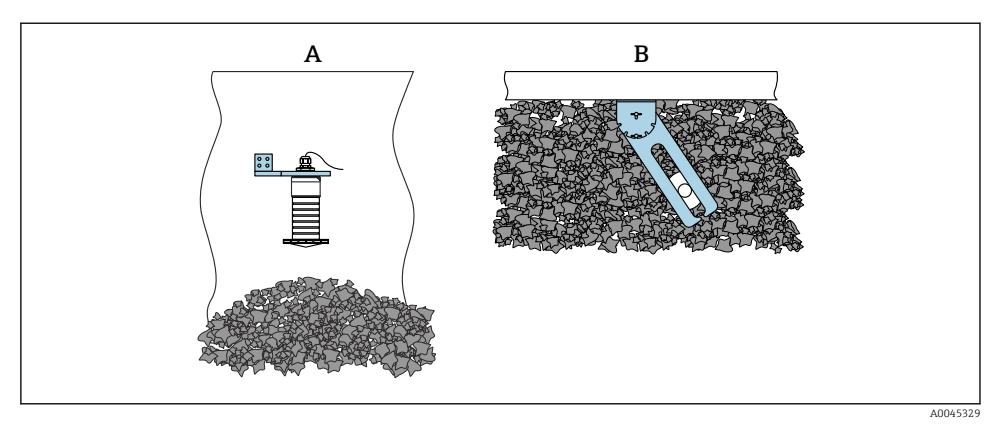

 *15 Instalace, otočná a nastavitelná*

- *A Výložník s nástěnným držákem*
- *B Výložník otočný a nastavitelný (pro zarovnání zařízení s měřeným médiem)*

#### 5.1.13 Vyrovnávací jednotka FAU40

Úhel náklonu osy antény lze nastavit do 15 ° všemi směry pomocí seřizovací jednotky FAU40. Seřizovací jednotka se používá k optimálnímu nasměrování radarového svazku k povrchu sypkého materiálu.

Seřizovací jednotka FAU40 je k dispozici jako příslušenství.

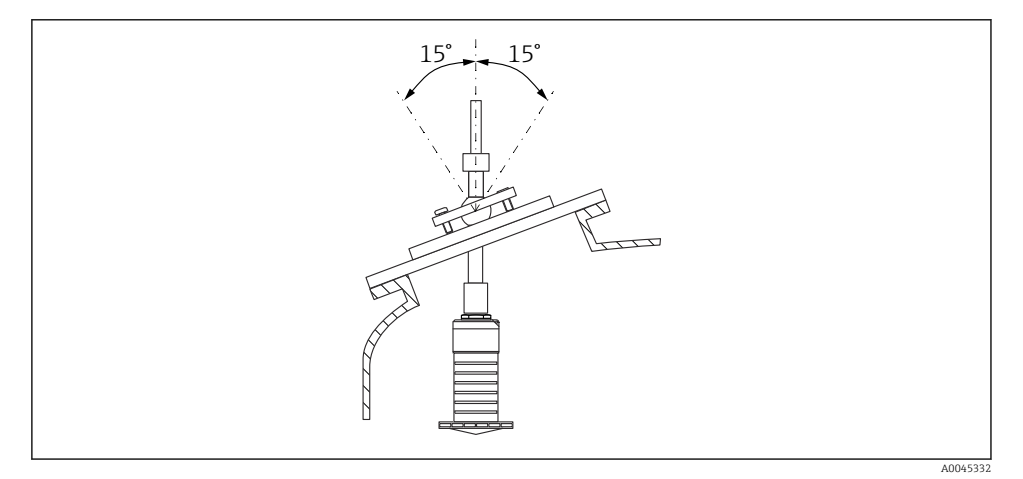

 *16 Micropilot FMR20 se seřizovací jednotkou*

#### <span id="page-23-0"></span>5.1.14 Nastavitelné přírubové těsnění

Radarový paprsek lze optimálně nasměrovat na sypké látky pomocí záslepky nastavitelné příruby.

Záslepku nastavitelné příruby lze objednat společně s přístrojem prostřednictvím produktové položky "včetně příslušenství".

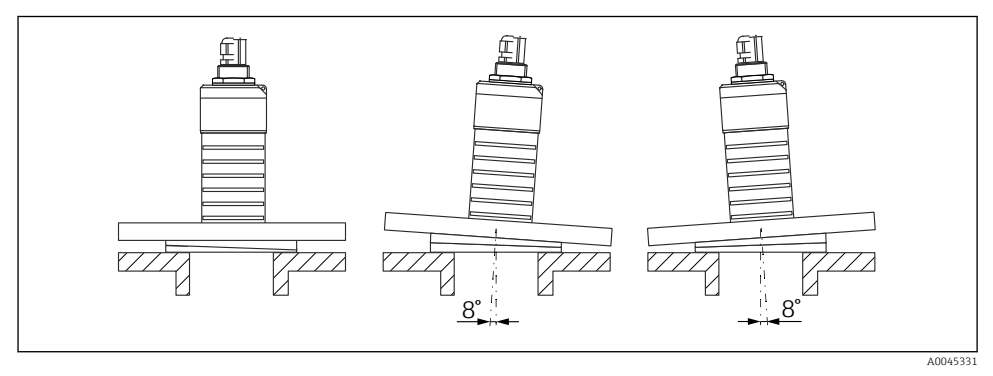

 *17 Micropilot FMR20 se záslepkou nastavitelné příruby*

# 5.2 Kontrola po instalaci

Jsou zařízení a kabel nepoškozené (vizuální kontrola)?

Je zařízení odpovídajícím způsobem chráněno před vlhkostí a přímým slunečním zářením?

Je zařízení řádně zajištěno?

# <span id="page-24-0"></span>6 Elektrické připojení

# 6.1 Přiřazení kabelu

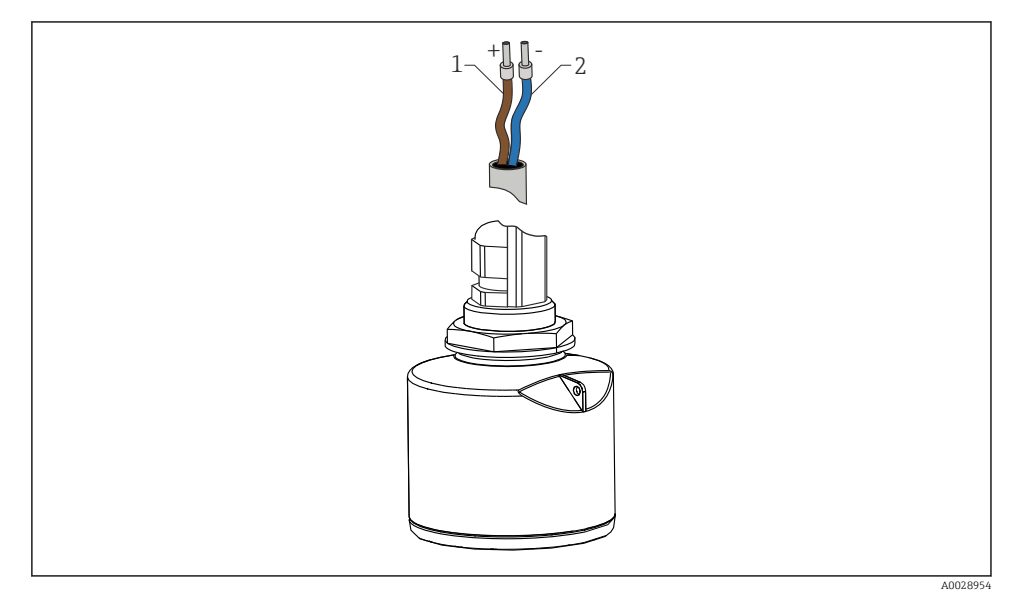

 *18 Přiřazení kabelu*

- *1 Kladný hnědý kabel*
- *2 Záporný modrý kabel*

# 6.2 Napájecí napětí

 $10,5...30$  V<sub>DC</sub>

Je potřeba externí napájecí zdroj.

<span id="page-25-0"></span>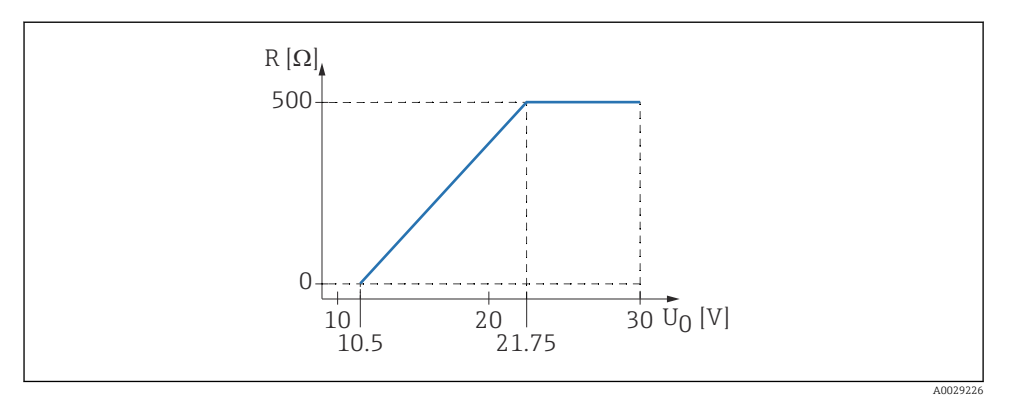

 *19 Maximální zátěž R v závislosti na napájecím napětí U0 u napájecí jednotky*

#### Napájení z baterie

Za účelem prodloužení výdrže baterie lze komunikaci senzoru přes bezdrátovou technologii *Bluetooth*® deaktivovat.

#### Vyrovnání potenciálů

Pro vyrovnání potenciálu není potřeba dělat žádná zvláštní opatření.

Od společnosti Endress+Hauser je možné jako příslušenství objednat různé napájecí jednotky.

### 6.3 Připojení zařízení

### 6.3.1 Blokové schéma 4 … 20 mA HART

Propojení zařízení s komunikací HART, zdrojem napájení a 4 … 20 mA displejem

<span id="page-26-0"></span>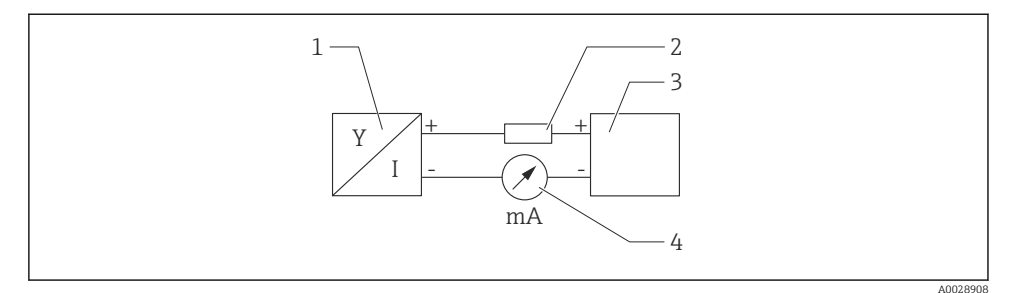

 *20 Blokové schéma připojení HART*

- *1 Měřicí přístroj s komunikací HART*
- *2 Komunikační odpor HART*
- *3 Napájení*
- *4 Multimetr nebo ampérmetr*

V případě nízkoimpedančního napájecího zdroje je vždy nutný komunikační rezistor 250 Ω HART v signálním vedení.

Je třeba vzít v úvahu pokles napětí:

Max. 6 V pro komunikační 250 Ω rezistor

### 6.4 Spojení s RIA15

Volitelné možnosti spojení FMR20 s jednotkou RIA15 (lze objednat společně s přístrojem) jsou popsány v návodu k obsluze BA01578F.

### 6.5 Kontrola po připojení

 $\Box$  Jsou přístroj a kabel nepoškozené (vizuální kontrola)?

Nejsou nainstalované kabely mechanicky příliš namáhány?

Jsou kabelové průchodky osazené a řádně utažené?

Souhlasí napájecí napětí se specifikací na typovém štítku?

Není obrácena polarita, jsou svorky přiřazeny správně?

Bylo přihlédnuto k poklesu napětí přes procesní ukazatel a komunikační rezistor?

# 7 Provozuschopnost

### 7.1 Provozní koncept

- $\bullet$  4  $\ldots$  20 mA, HART
- Navigace nabídkou se stručným vysvětlením jednotlivých funkcí parametrů v ovládacím nástroji
- Volitelná možnost: SmartBlue (apl.) prostřednictvím bezdrátové technologie *Bluetooth*®

# <span id="page-27-0"></span>7.2 Ovládání pomocí bezdrátové technologie Bluetooth®

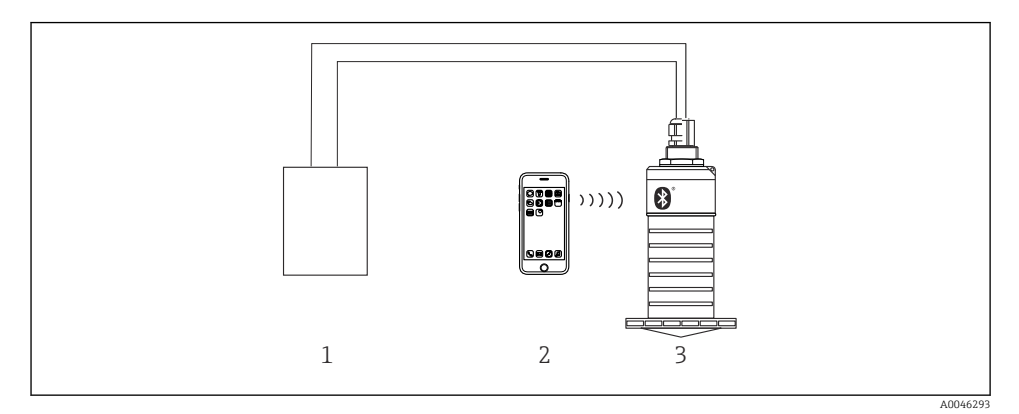

 *21 Možnosti vzdálené obsluhy prostřednictvím bezdrátové technologie Bluetooth®*

- *1 Jednotka napájení převodníku*
- *2 Smartphone / tablet s technologií SmartBlue (aplikace)*
- *3 Převodník s bezdrátovou technologií Bluetooth®*

# <span id="page-28-0"></span>7.3 Přes protokol HART

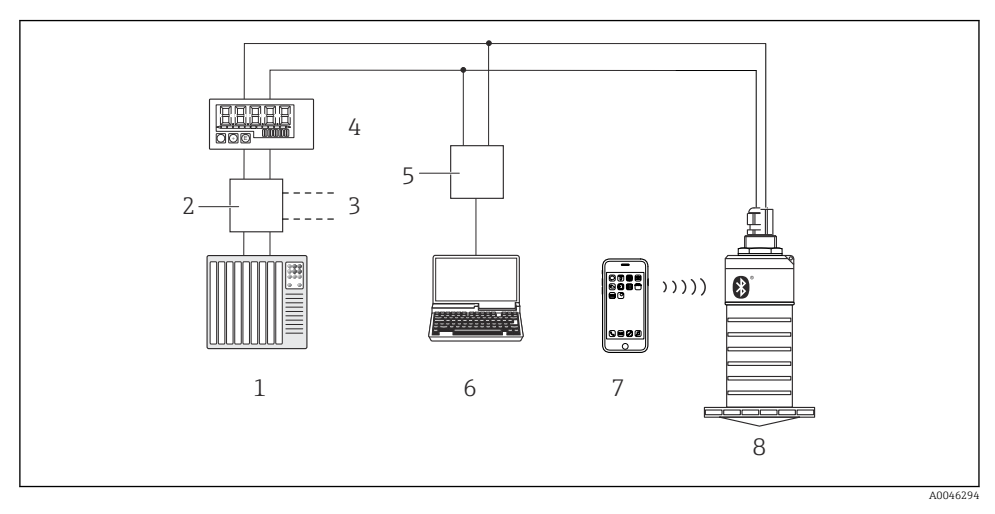

 *22 Přídavná zařízení pro dálkové ovládání přes protokol HART*

- *1 PLC (programovatelná logická řídicí jednotka)*
- *2 Napájecí jednotka převodníku, např. RN221N (s komunikačním rezistorem)*
- *3 Připojení pro Commubox FXA195*
- *4 Procesní ukazatel RIA15 napájený po smyčce*
- *5 Commubox FXA195 (USB)*
- *6 Počítač s ovládacím nástrojem (FieldCare, DeviceCare)*
- *7 Smartphone/tablet s technologií SmartBlue (aplikace)*
- *8 Převodník s bezdrátovou technologií Bluetooth®*

# 8 Systémová integrace prostřednictvím protokolu HART

### 8.1 Přehled souborů s popisem zařízení

#### ID výrobce

17 (0x11)

#### ID typu zařízení 44 (0x112c)

# Specifikace HART

7.0

### 8.2 Měřené veličiny prostřednictvím protokolu HART

K proměnným HART jsou přiřazeny následující naměřené hodnoty:

#### Primární proměnná (PV)

Linearizovaná úroveň (PV)

<span id="page-29-0"></span>Sekundární proměnná (SV) Vzdálenost (SV)

Terciární proměnná (TV) Relativní amplituda odrazu (TV)

Kvaternární proměnná (QV) Teplota (QV)

# 9 Uvedení do provozu a obsluha

Před uvedením měřicího bodu do provozu proveďte kontrolu po instalaci a kontrolu po připojení.

# 9.1 Uvedení do provozu prostřednictvím SmartBlue (aplikace)

#### 9.1.1 Požadavky na zařízení

Uvedení do provozu prostřednictvím SmartBlue je možné jedině tehdy, pokud je zařízení vybaveno Bluetooth (Modul Bluetooth osazený ve výrobě před dodáním dodatečně osazen).

### 9.1.2 Systémové požadavky pro SmartBlue

#### Systémové požadavky pro SmartBlue

SmartBlue je k dispozici ke stažení na Google Play Store pro zařízení s operačním systémem Android a na iTunes Store pro zařízení s operačním systémem iOS.

• Zařízení se systémem iOS:

iPhone 4S nebo vyšší od iOS 9; iPad 2 nebo vyšší od iOS 9; iPod Touch 5. generace nebo vyšší od iOS 9

• Zařízení se systémem Android: Android od verze 4.4 KitKat a *Bluetooth®* 4.0

### 9.1.3 Aplikace SmartBlue

1. Naskenujte QR kód nebo zadejte "SmartBlue" do vyhledávacího pole obchodu App Store.

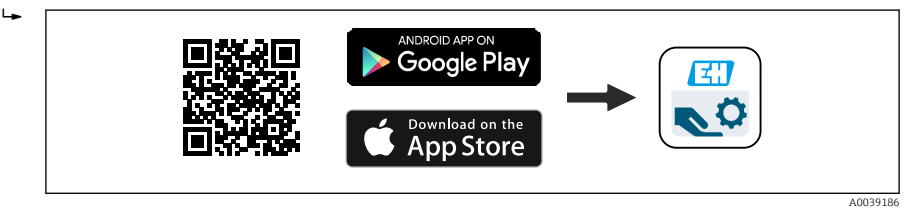

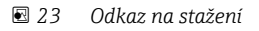

- 2. Spusťte SmartBlue.
- 3. Ze zobrazeného seznamu vyberte příslušný přístroj.
- 4. Zadejte přihlašovací údaje:
	- Uživatelské jméno: admin Heslo: výrobní číslo přístroje
- 5. Další informace zobrazíte kliknutím na jednotlivé ikony.
	- Po prvním přihlášení změňte heslo!

#### 9.1.4 Zobrazení obalové křivky v aplikaci SmartBlue

Obalovou křivku lze zobrazit a nahrát v aplikaci SmartBlue.

#### Společně s obalovou křivkou se zobrazí následující hodnoty:

- $\blacksquare$  D = vzdálenost
- $I = h$ ladina
- $\blacksquare$  A = absolutní amplituda
- U snímků obrazovky se ukládá zobrazená část (funkce zoomu)
- U videosekvencí se vždy ukládá celá oblast bez funkce zoomu

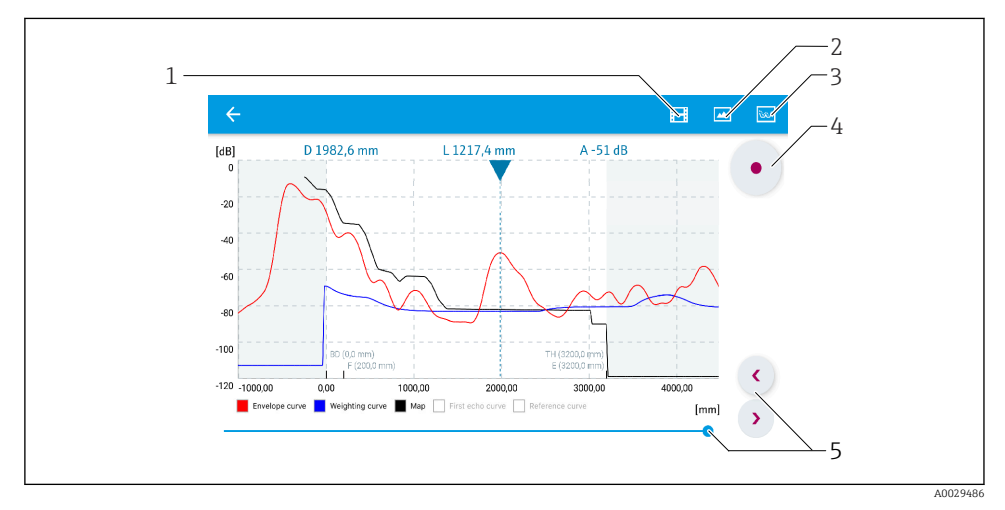

 *24 Zobrazení obalové křivky (příklad) v SmartBlue v systému Android*

- *1 Nahrávání videa*
- *2 Vytvořit snímek obrazovky (screenshot)*
- *3 Zobrazit nabídku mapování*
- *4 Spustit/zastavit nahrávání videozáznamu*
- *5 Posunout čas na časové ose*

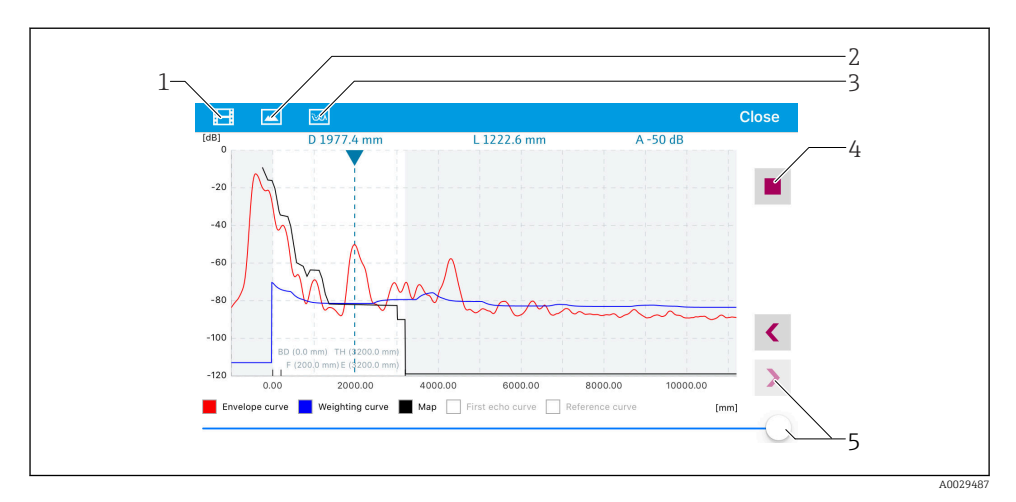

 *25 Zobrazení obalové křivky (příklad) v SmartBlue v systému iOS*

- *Nahrávání videa*
- *Vytvořit snímek obrazovky (screenshot)*
- *Zobrazit nabídku mapování*
- *Spustit/zastavit nahrávání videozáznamu*
- *Posunout čas na časové ose*

# <span id="page-32-0"></span>9.2 Konfigurace měření hladiny pomocí operačního softwaru

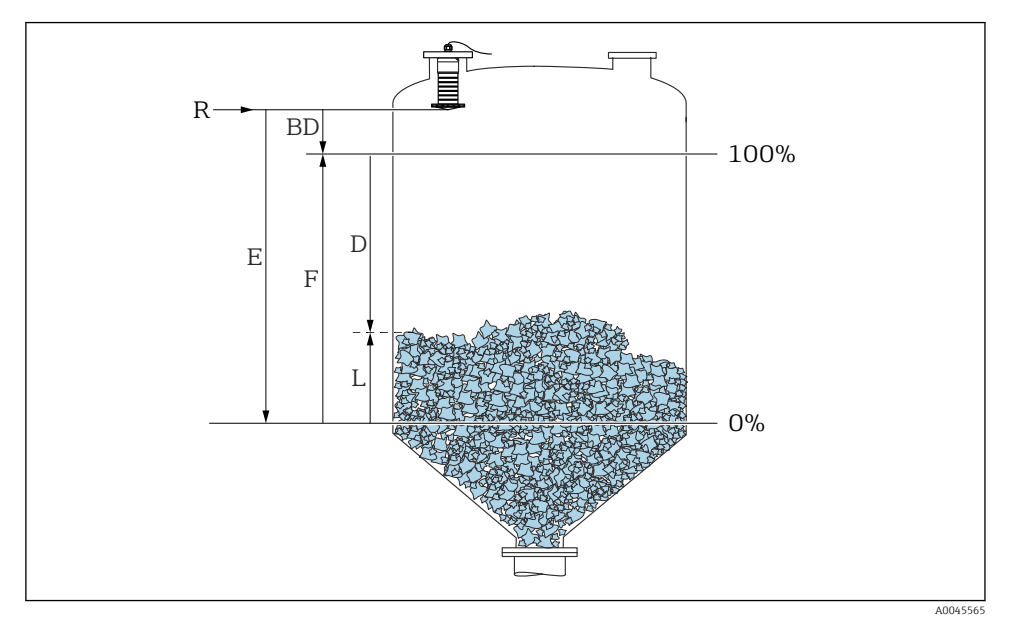

 *26 Konfigurační parametry pro měření úrovně hladiny v pevných sypkých látkách*

- *R Referenční bod měření*
- *D Vzdálenost*
- *L Hladina*
- *E Kalibrace prázdné nádrže (= bod nula)*
- *F Kalibrace plné nádrže(= rozpětí)*
- *BD Blokovací vzdálenost*

#### 9.2.1 Prostřednictvím SmartBlue

- 1. Přejděte na: Nastavení → Jednotky vzdálenosti
	- Zvolte jednotku délky pro výpočet vzdálenosti
- 2. Přejděte na: Nastavení → Kalibrace prázdné nádrže
	- ← Určete prázdnou vzdálenost "E" (vzdálenost od referenčního bodu "R" k výši minimální hladiny)
- 3. Přejděte na: Nastavení → Kalibrace plné nádrže
	- $\rightarrow$  Určete plnou vzdálenost "F" (rozpětí: max. hladina min. hladina)
- 4. Přejděte na: Nastavení → Vzdálenost
	- Zobrazí se aktuálně naměřená vzdálenost D od referenčního bodu (spodní okraj příruby / poslední závit senzoru) k dané hladině
- <span id="page-33-0"></span>5. Přejděte na: Nastavení → Potvrdit vzdálenost
	- Pro zahájení nahrávání mapy interference odrazů porovnejte zobrazenou vzdálenost se skutečnou hodnotou.
- 6. Přejděte na: Nastavení → Koncový bod mapování
	- Tento parametr určuje, do jaké vzdálenosti se má provést záznam nového mapování
- 7. Přejděte na: Nastavení → Aktuální mapování
	- Zobrazí se, do jaké vzdálenosti bylo mapování již zaznamenáno.
- 8. Nastavení → Potvrdit vzdálenost
- 9. Přejděte na: Nastavení → Hladina
	- ← Zobrazí se naměřená hodnota výše hladiny "L"
- 10. Přejděte na: Nastavení → Kvalita signálu
	- Zobrazí se kvalita signálu analyzovaného odrazu hladiny

# 10 Diagnostika, vyhledávání a odstraňování závad

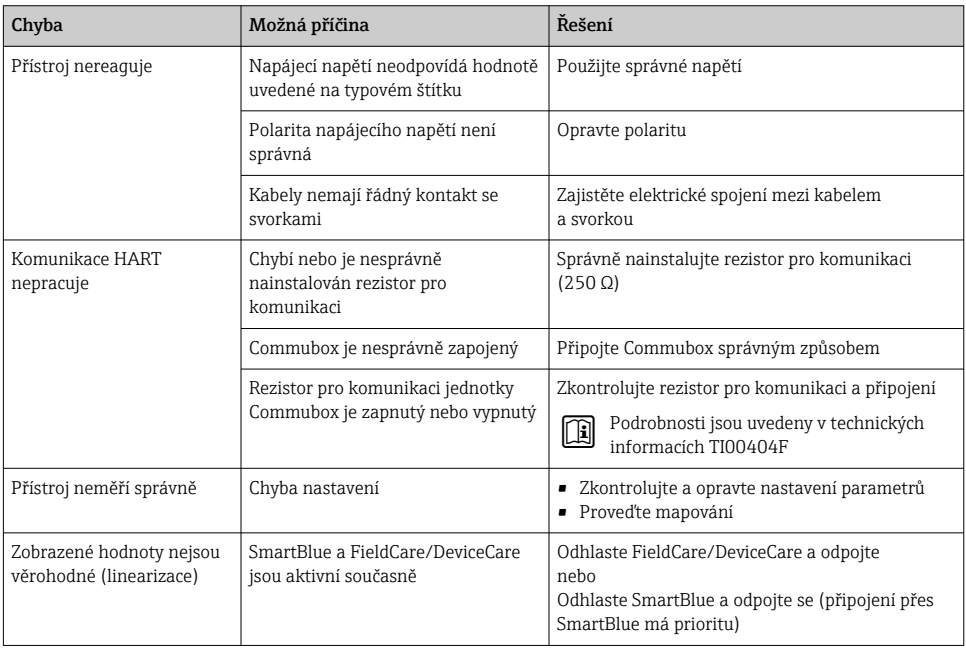

# 10.1 Všeobecné chyby

<span id="page-34-0"></span>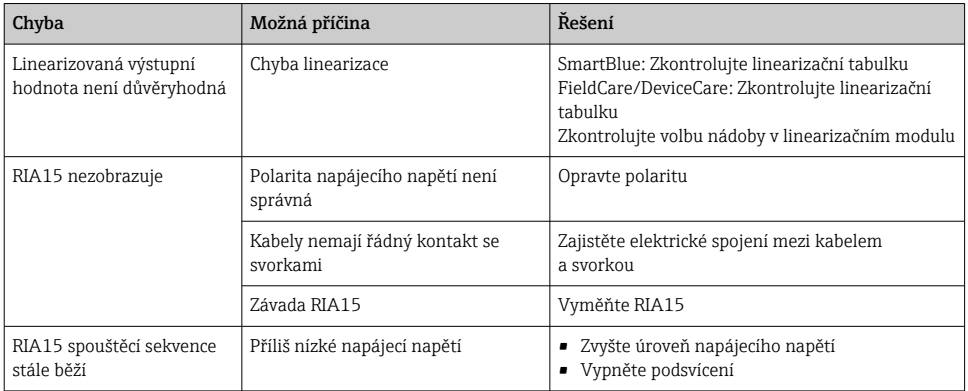

# 10.2 Chyba – ovládání přes SmartBlue

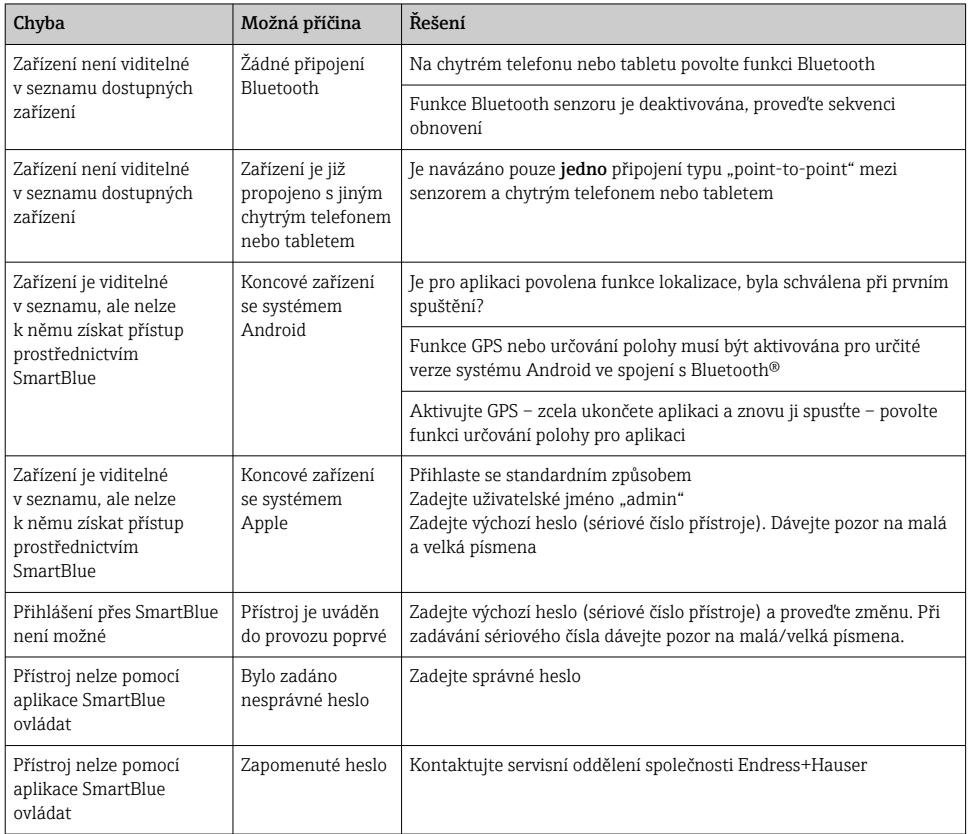

<span id="page-35-0"></span>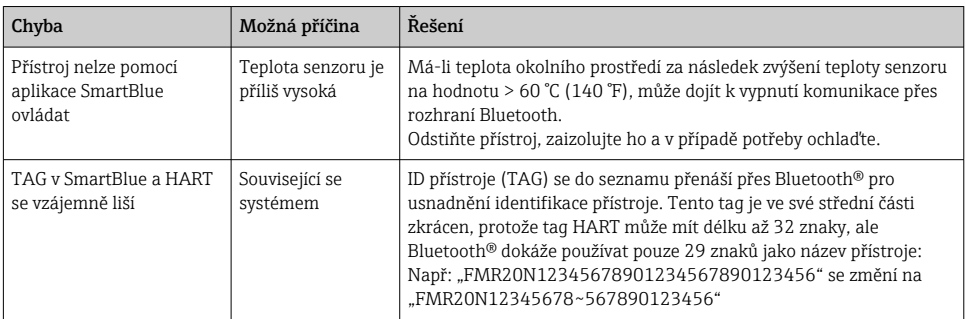

# 10.3 Diagnostická událost v ovládacím nástroji

Pokud je v zařízení diagnostická událost, stavový signál se objeví v ovládacím nástroji v levé horní stavové oblasti současně s příslušným symbolem pro úroveň události v souladu s NAMUR NE 107:

- Závada (F)
- Kontrola funkce (C)
- Mimo specifikaci (S)
- Požadavek na údržbu (M)

#### Vyvolání nápravných opatření

- ‣ Přejděte na nabídka Diagnostika.
	- Pod parametr Aktuální diagnostika se zobrazuje diagnostická událost společně s textem k dané události

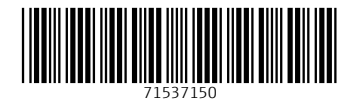

# www.addresses.endress.com

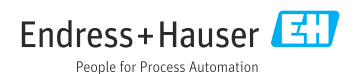